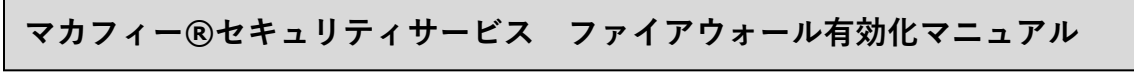

■画面下部の Dock から「Finder」を起動し、「アプリケーション」を選択します。 次に、「マカフィーインターネットセキュリティ」を起動します。

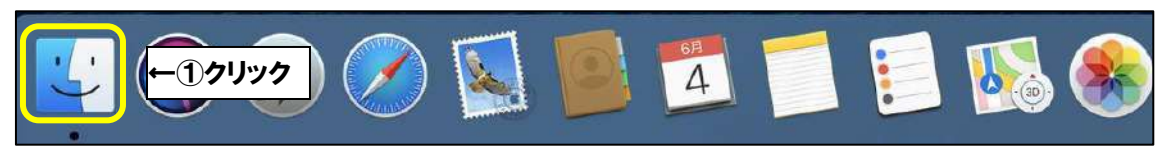

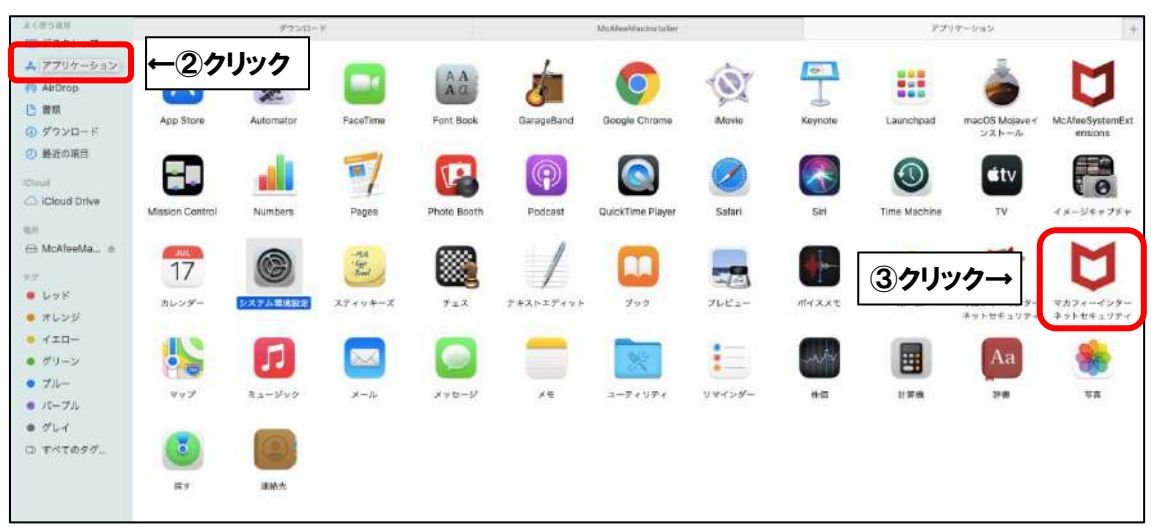

## ■「次へ」をクリックします。

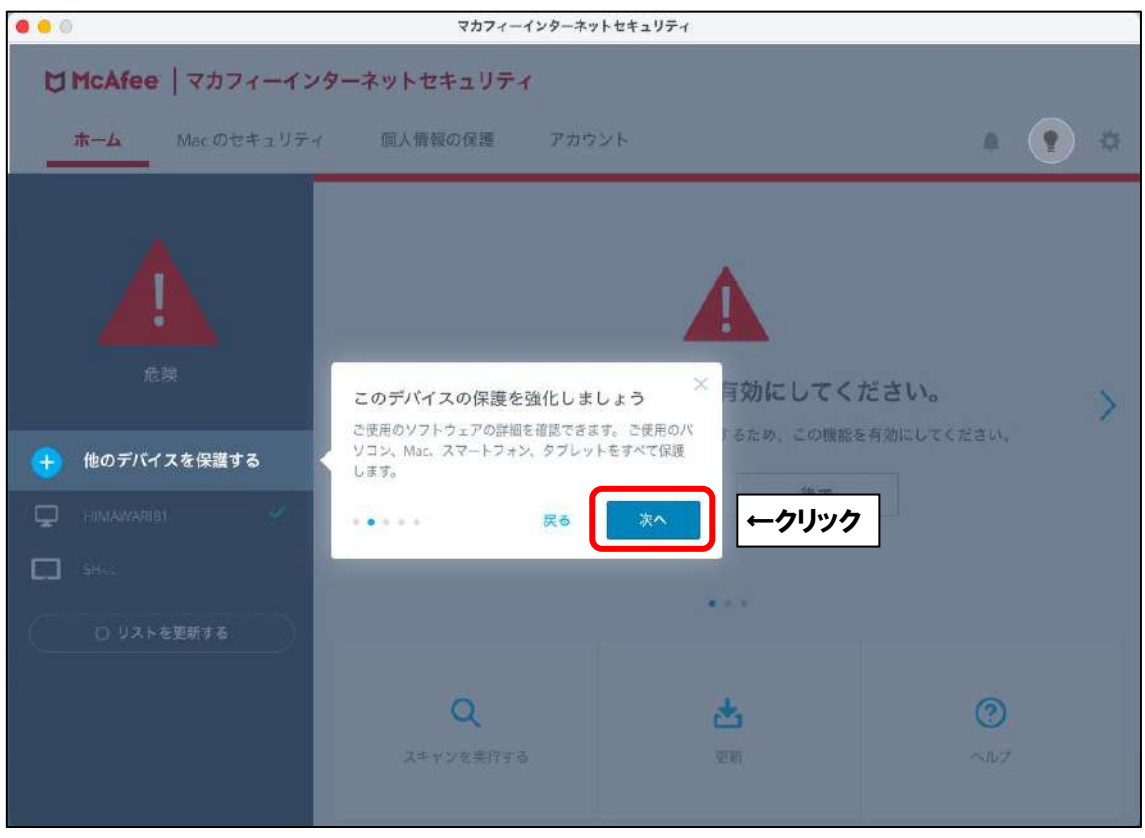

■「ファイアウォールを有効にしてください。」と表示されましたら、

「有効にする」をクリックします。

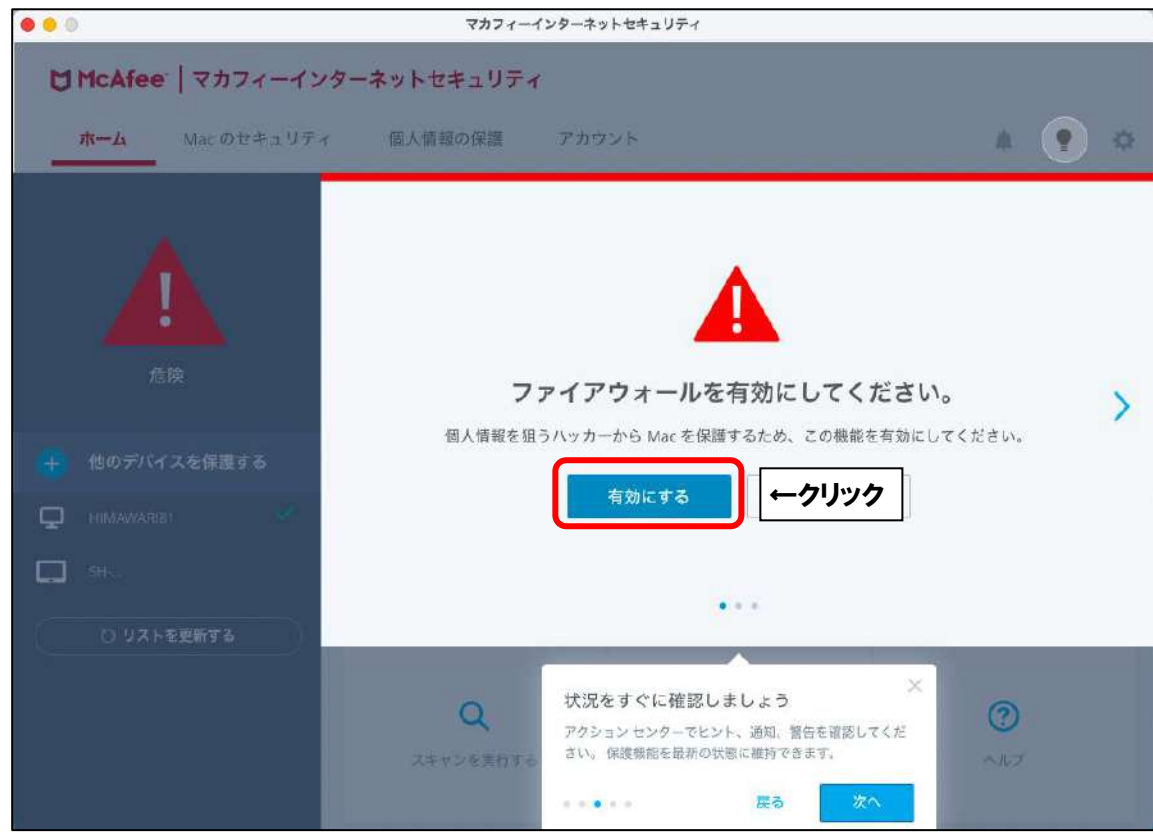

■「許可」をクリックします。

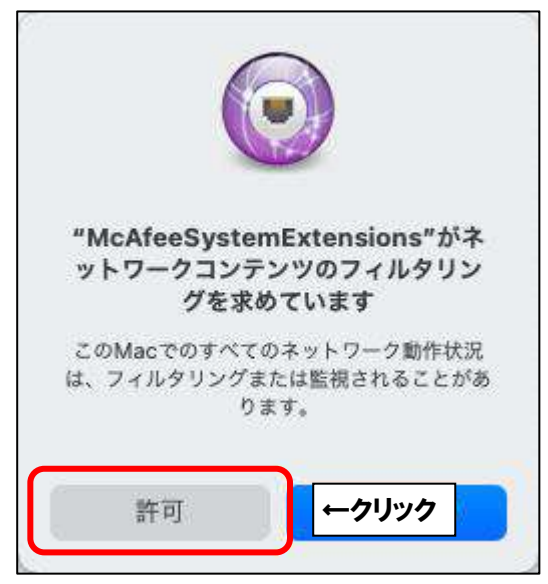

■以下の画面が表示されることがございます。

「自宅または職場」を選択し、「保存」をクリックします。

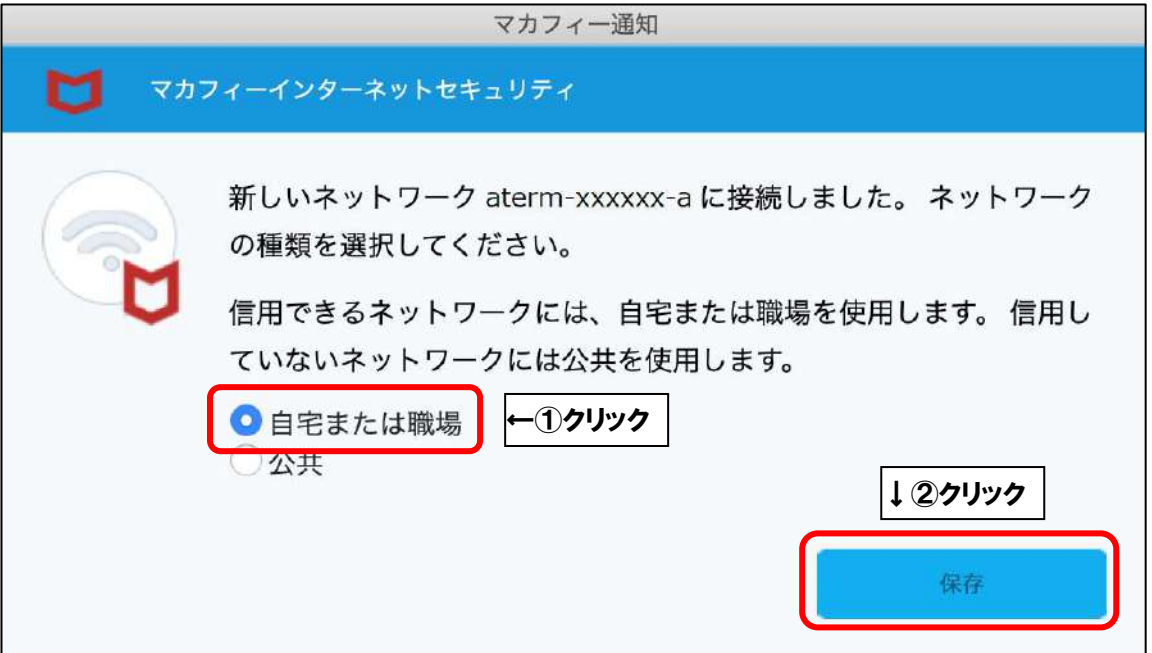

■「アクセスを許可する」をクリックします。

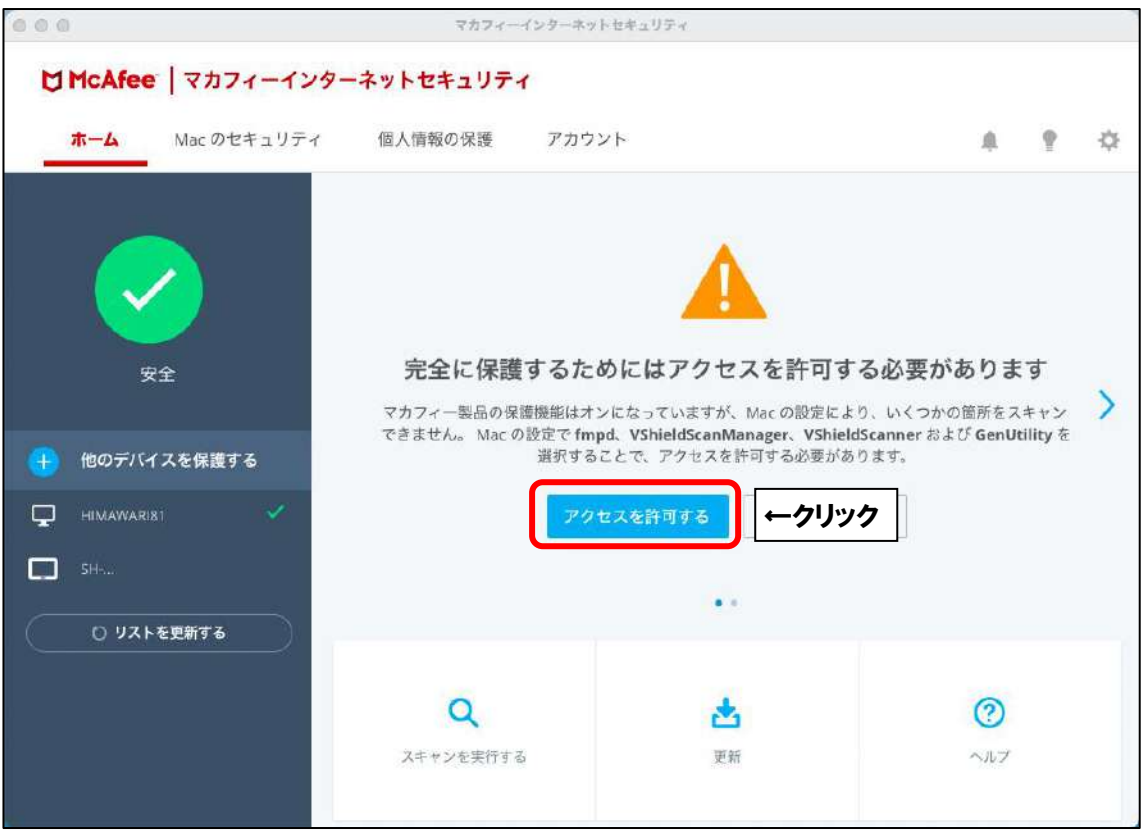

※「アクセスを許可する」をクリックしても変わらない場合は、以下の手順を行ってください。 画面左上にある ■ マークをクリックし、アップルメニューを開きます。

次に、「システム環境設定…」をクリックします。

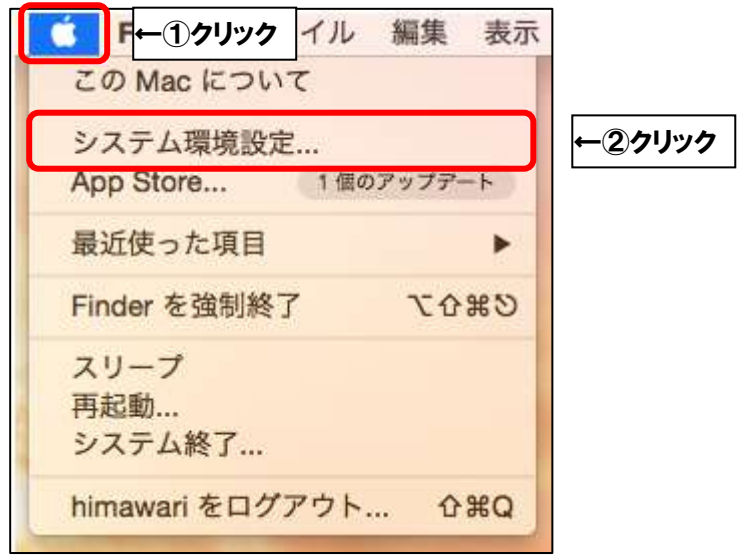

※「セキュリティとプライバシー」をクリックします。

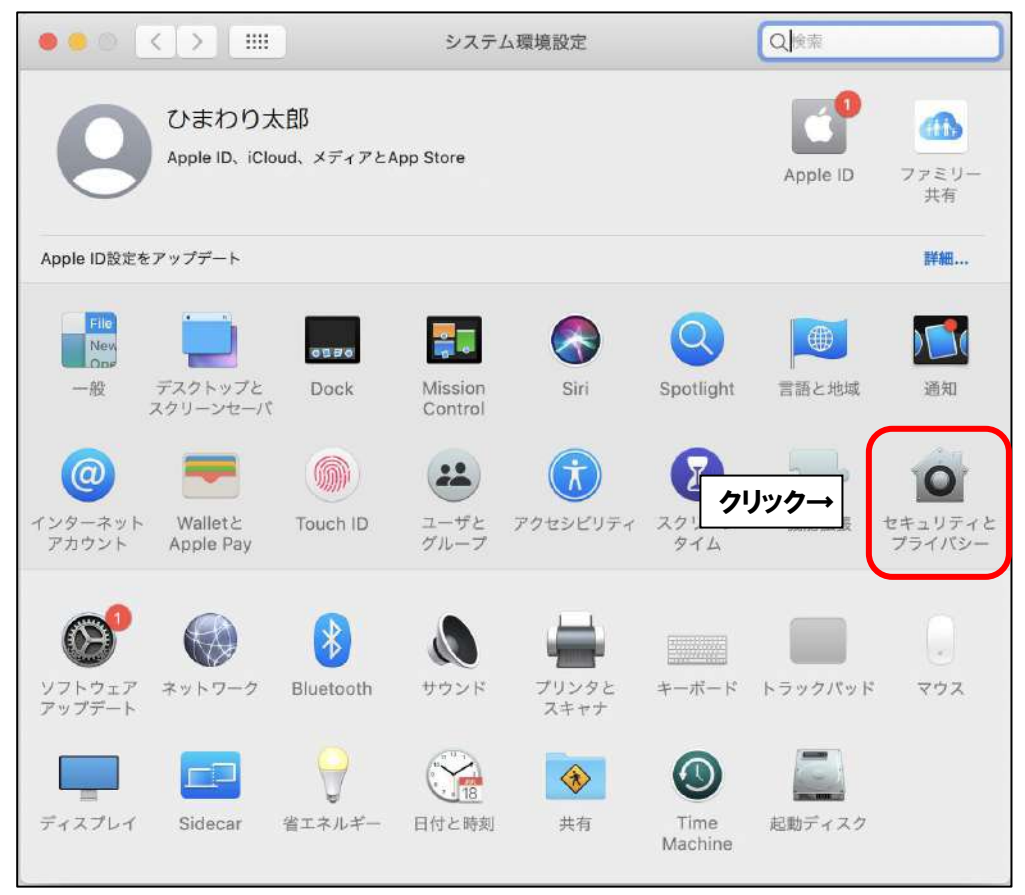

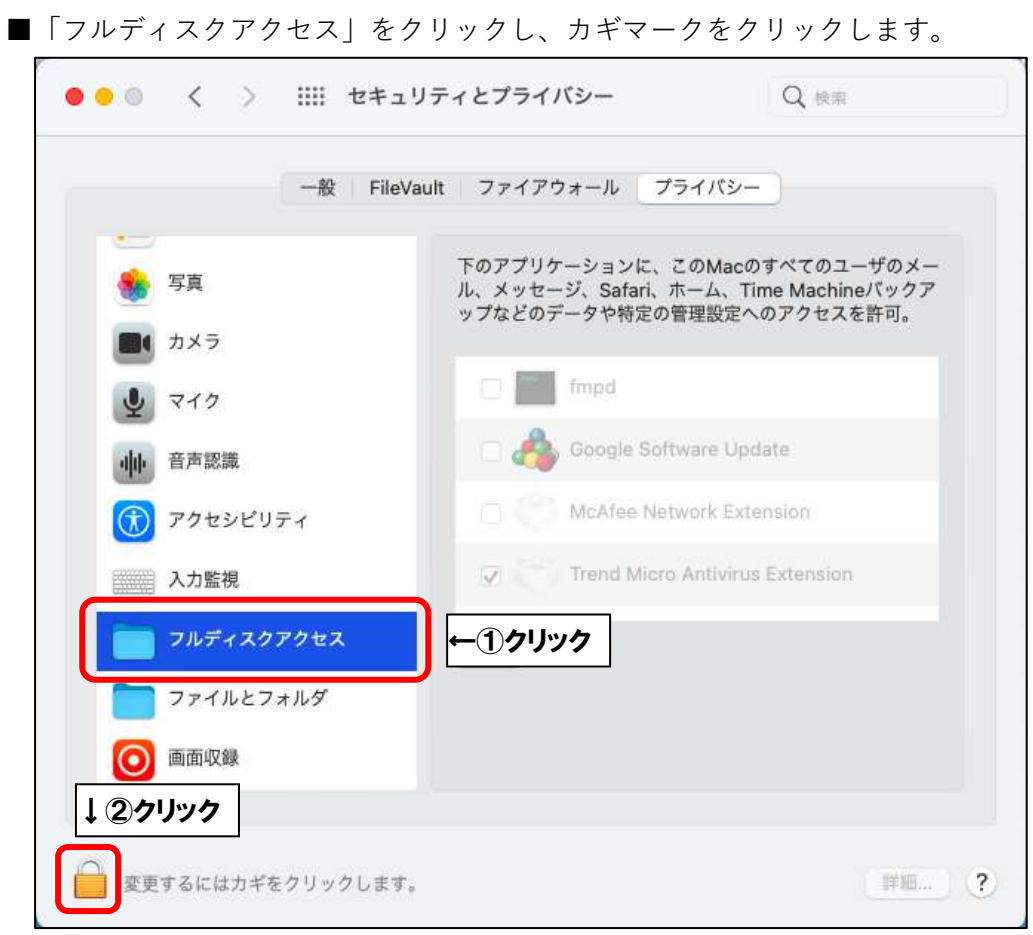

■ご利用の Mac の管理者権限アカウントのユーザ名とパスワードを入力し、 「ロックを解除」をクリックします。

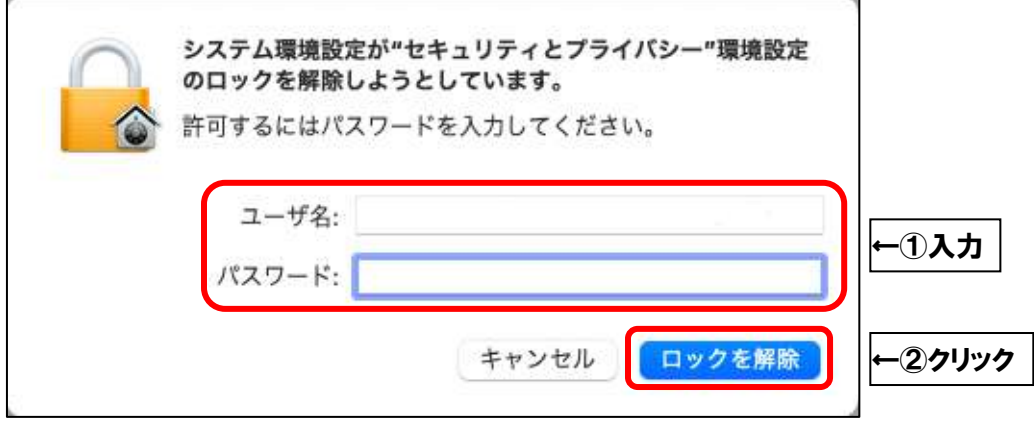

■枠内の項目に、以下の項目が含まれているか確認します。

含まれていない場合は「+」をクリックし、次ページからの手順を実行してください。

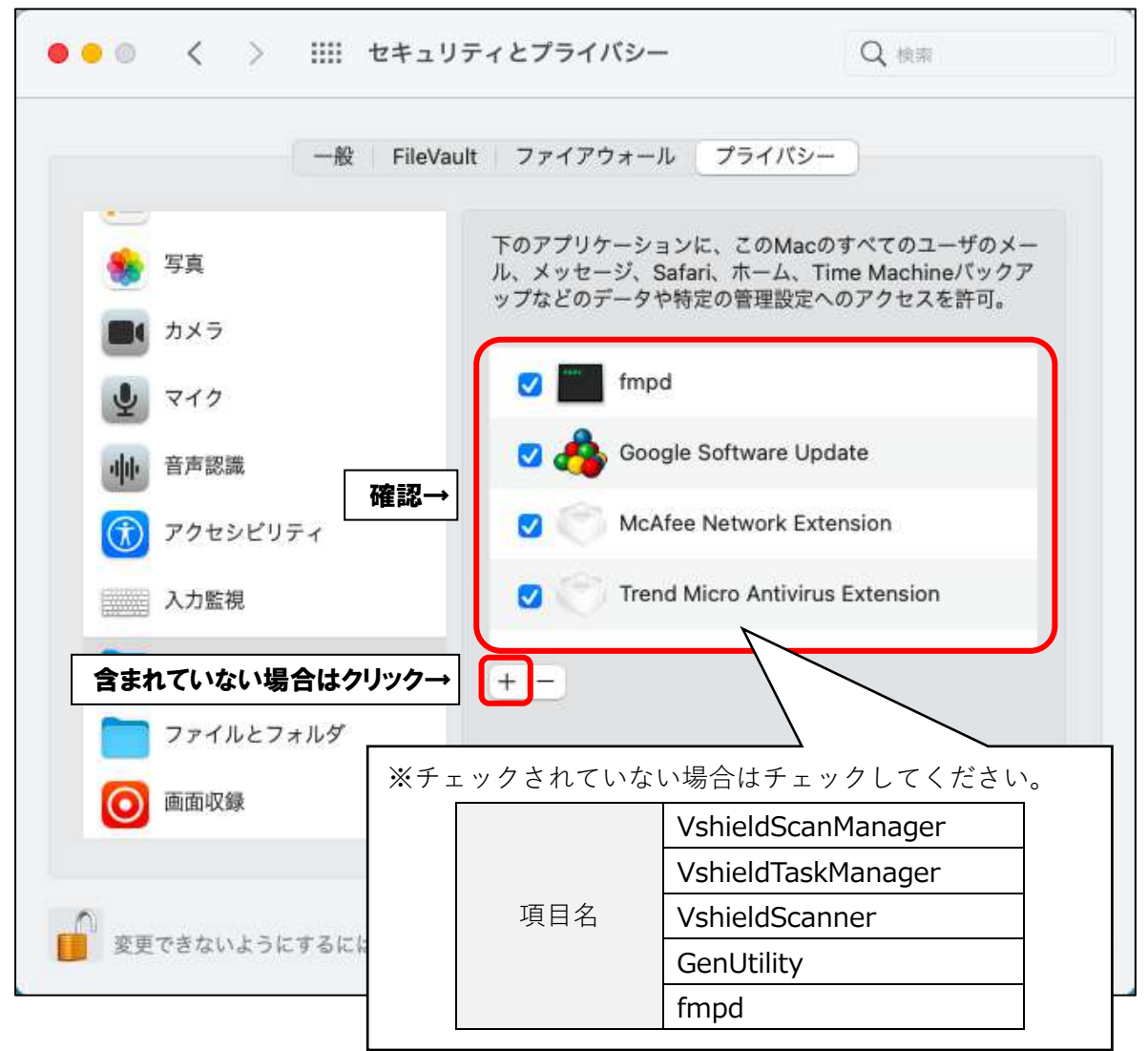

■キーボードの「Command」+「Shift」+「G」を同時押しします。

「フォルダの場所を入力:」欄に「/usr/local/McAfee」と入力し、「移動」をクリックします。

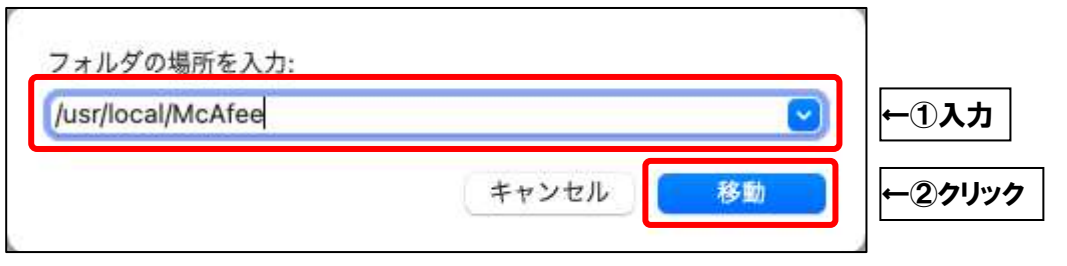

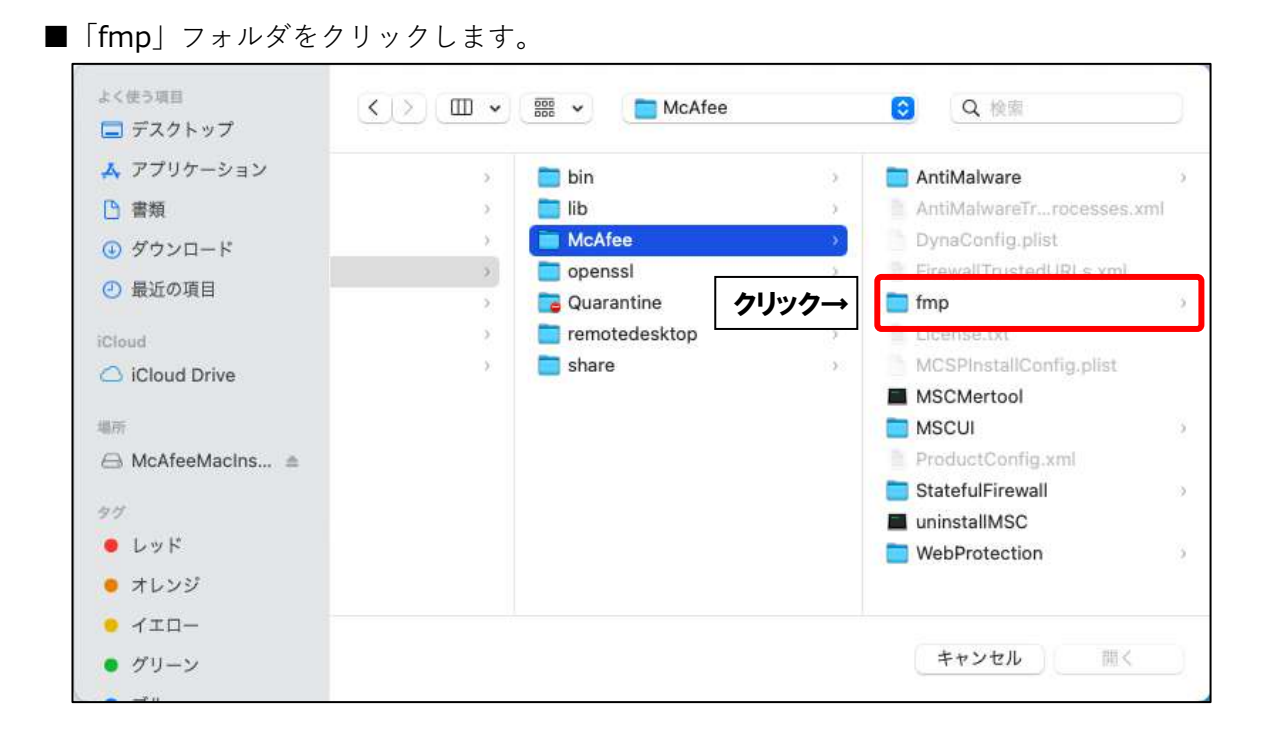

■「bin」フォルダをクリックします。

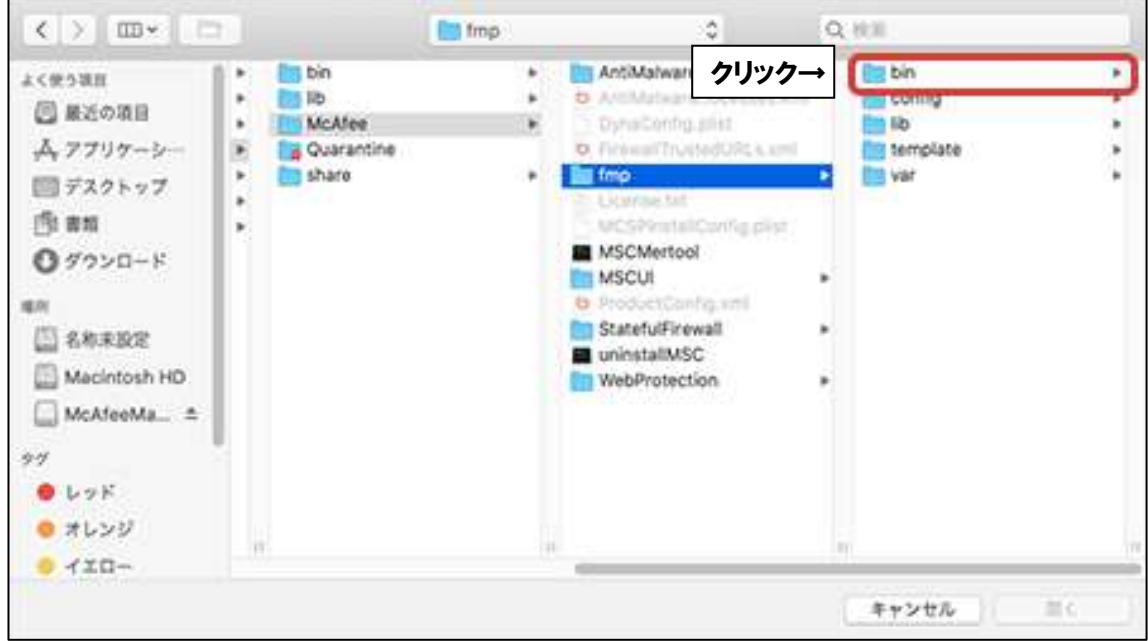

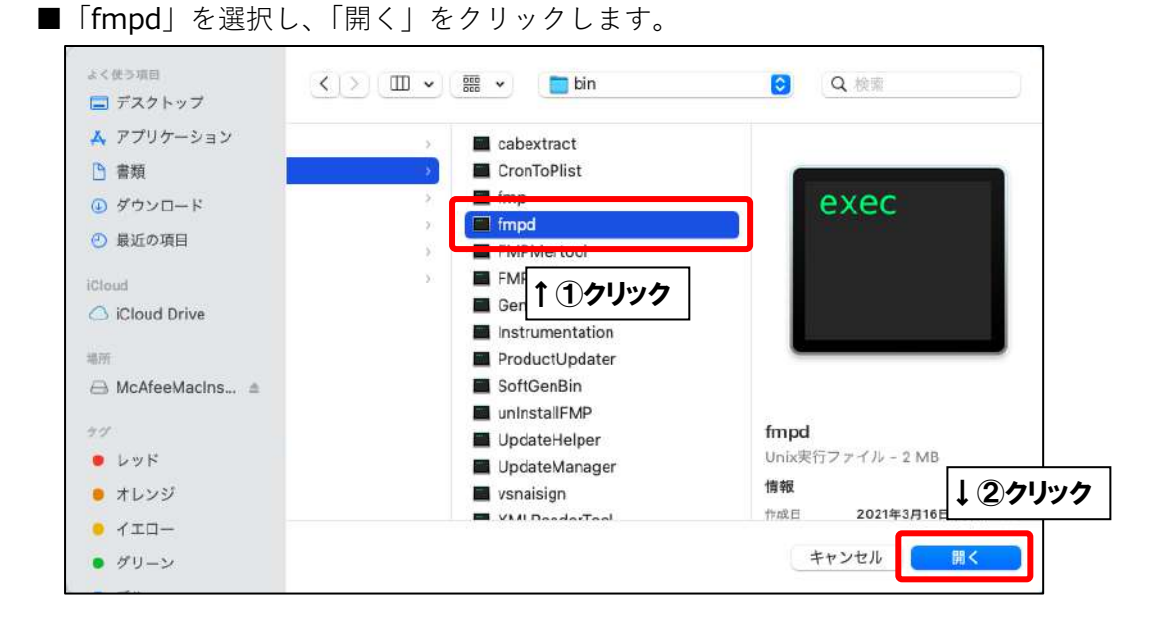

■「fmpd」が追加されたことを確認し、「+」をクリックします。

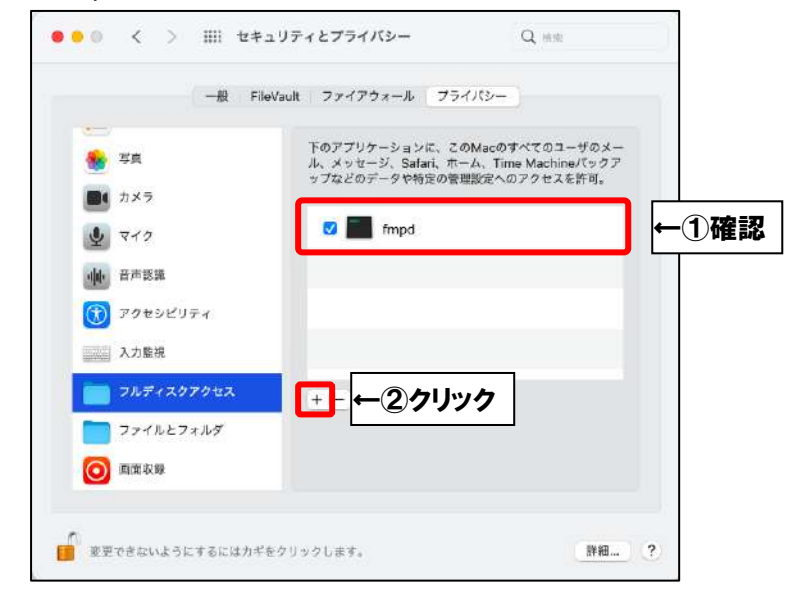

■「GenUtility」を選択し、「開く」をクリックします。

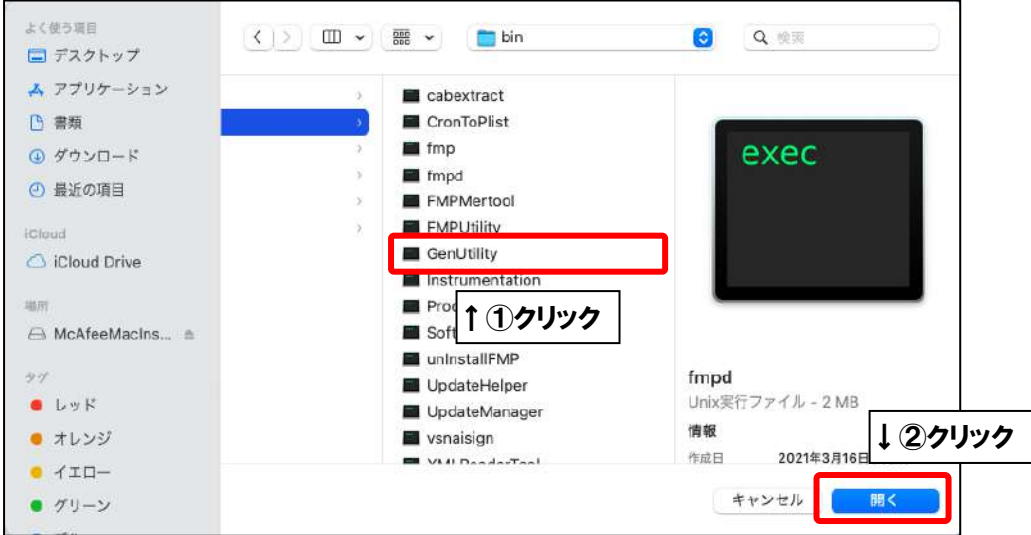

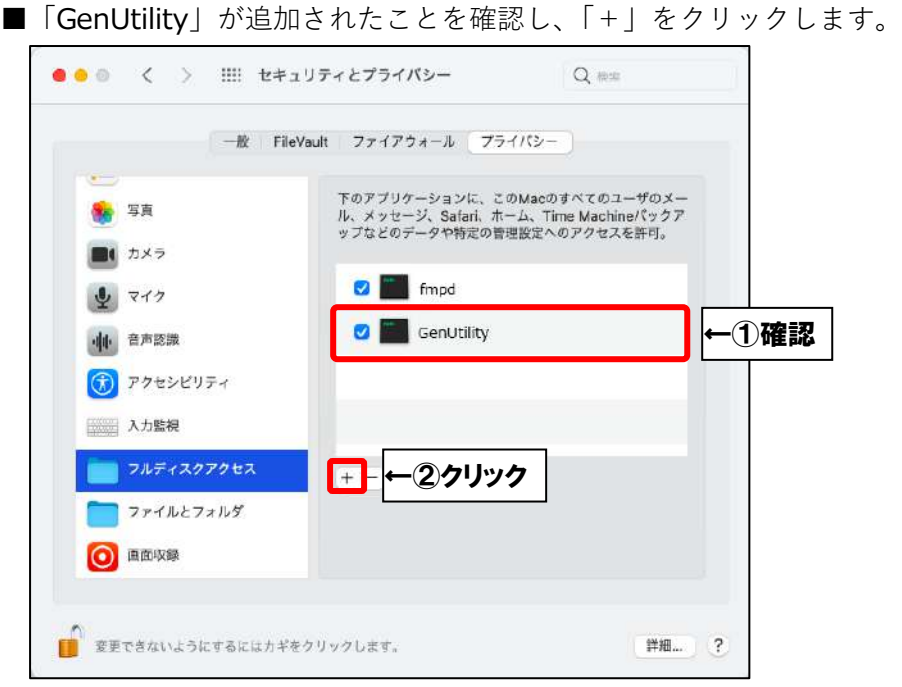

■上部の「bin」と表示されたプルダウンメニューをクリックし、「McAfee」を選択します。

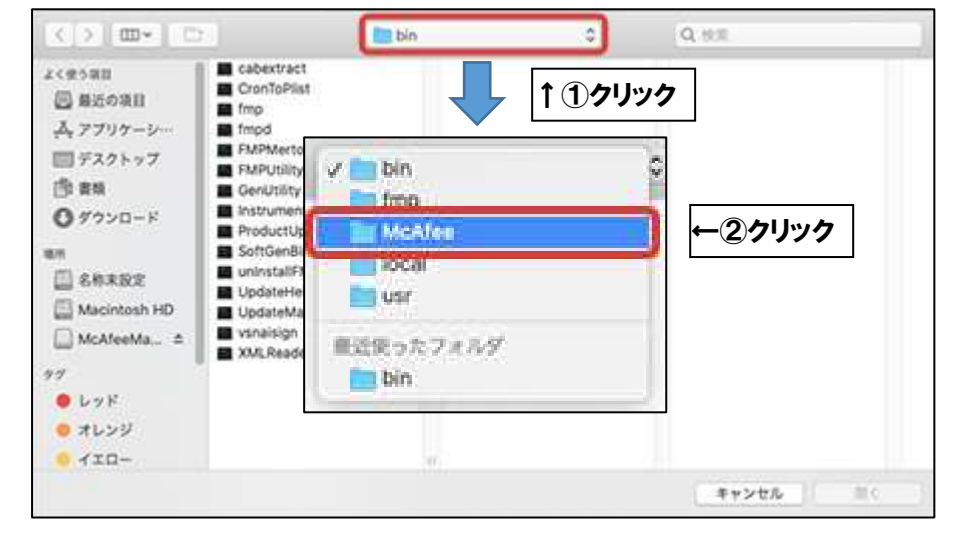

■「AntiMalware」フォルダをクリックします。

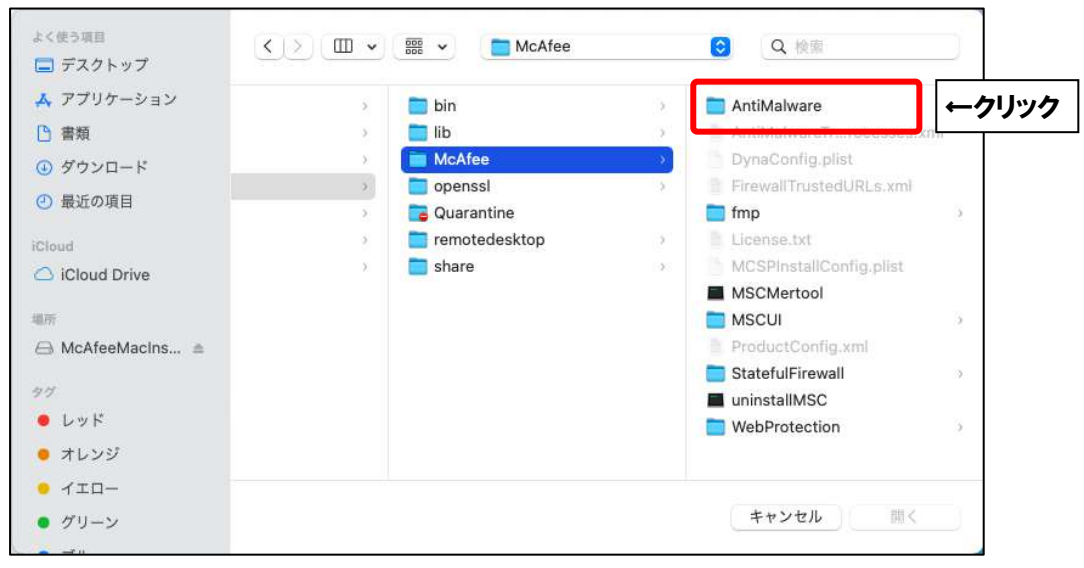

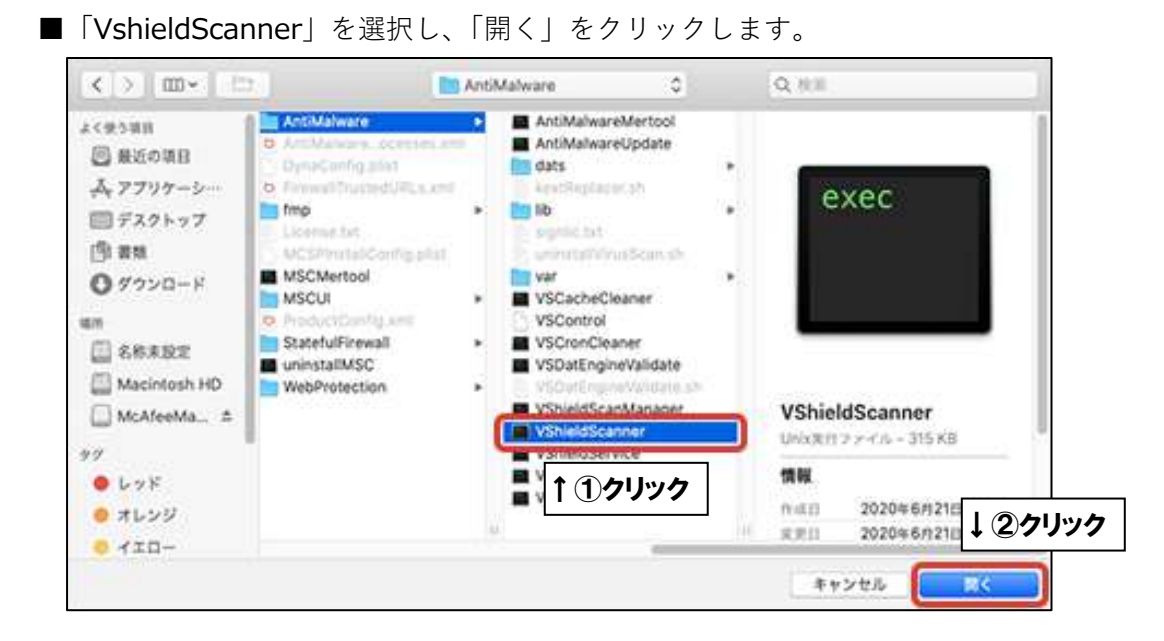

■「VshieldScanner」が追加されたことを確認し、「+」をクリックします。

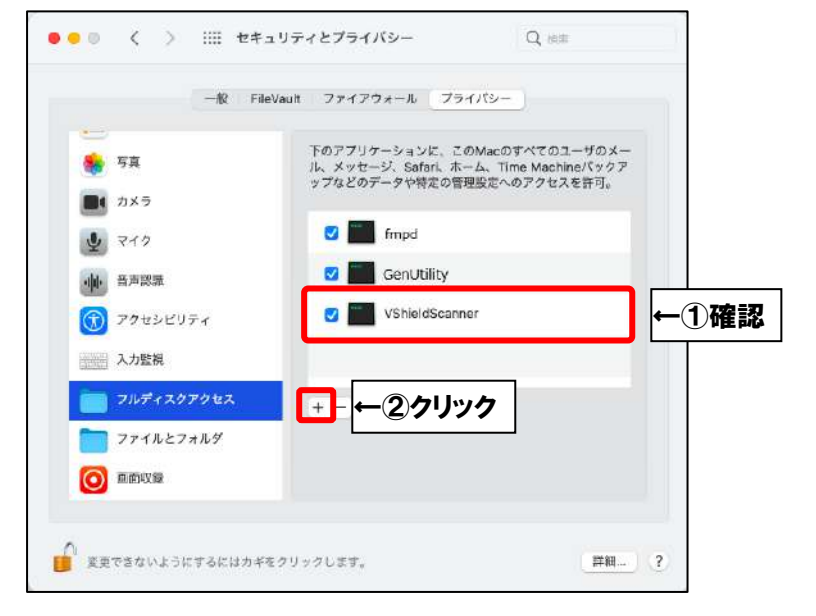

■「VshieldTaskManager」を選択し、「開く」をクリックします。

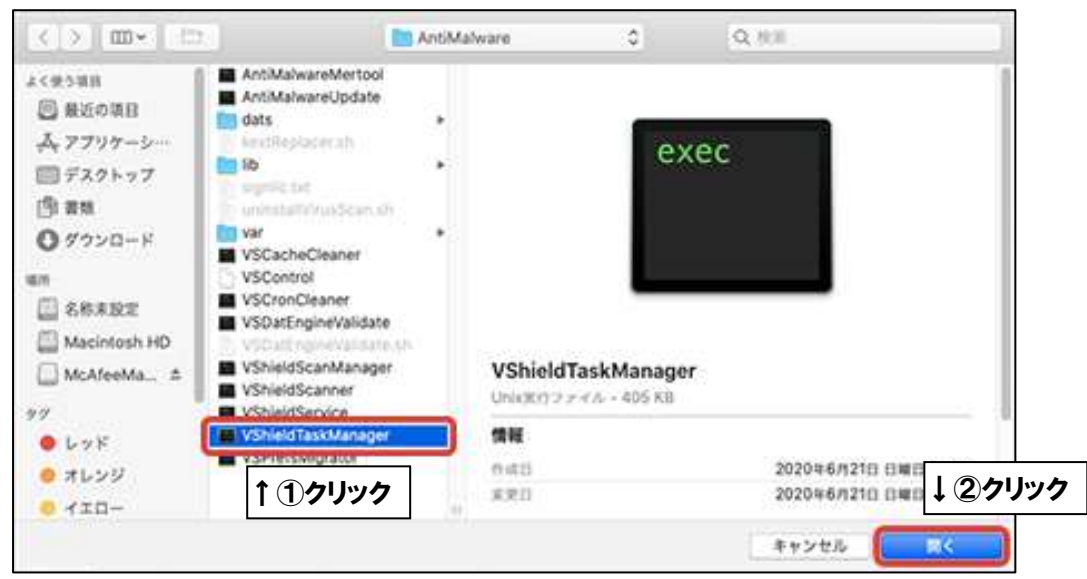

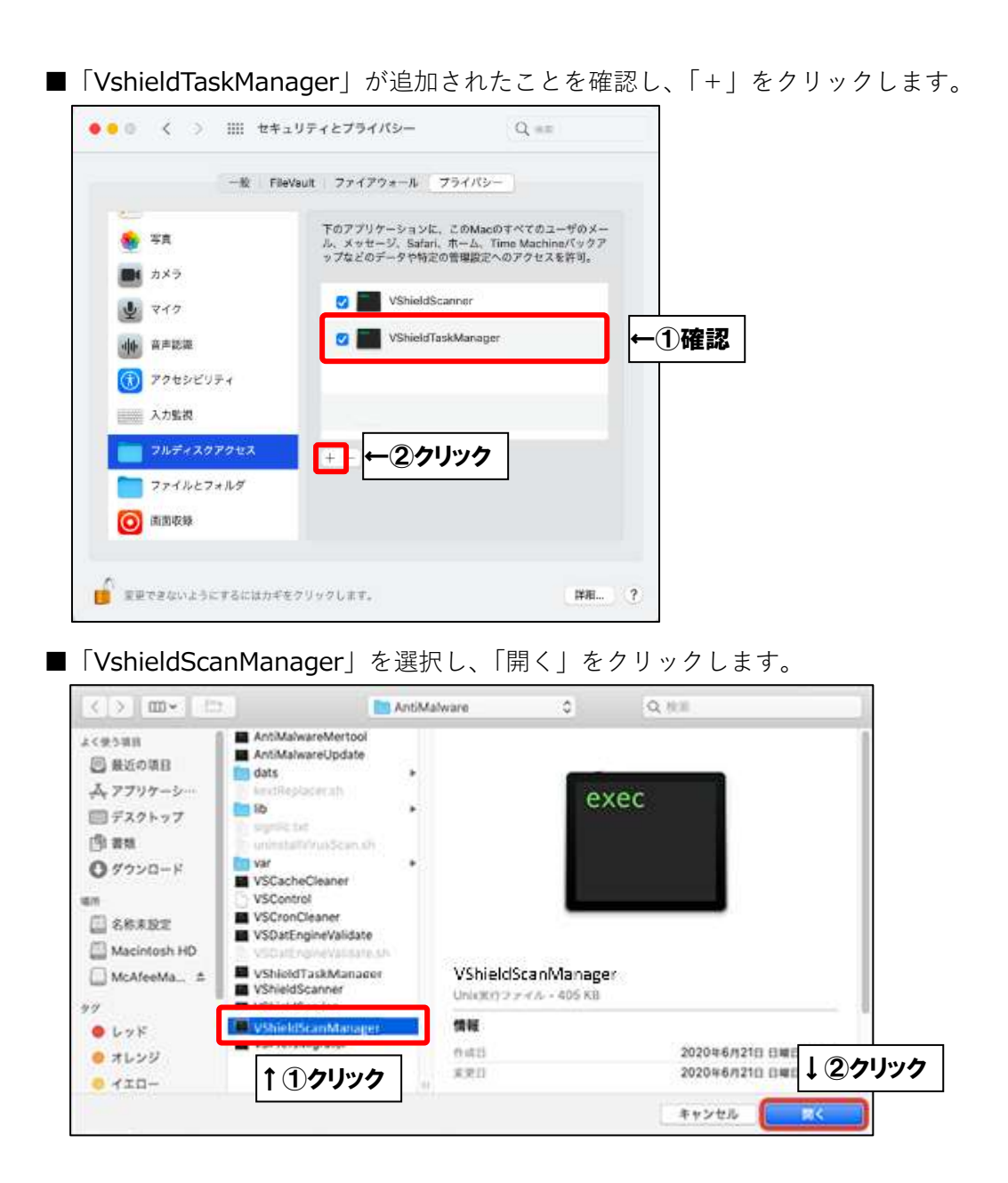

■「fmpd」「GenUtility」「VshieldScanner」「VshieldTaskManager」「shieldScanManager」 の5項目が追加され、全てチェックが入ったことを確認したら、

カギマークをクリックします。カギがかかったことを確認したら、画面を閉じます。

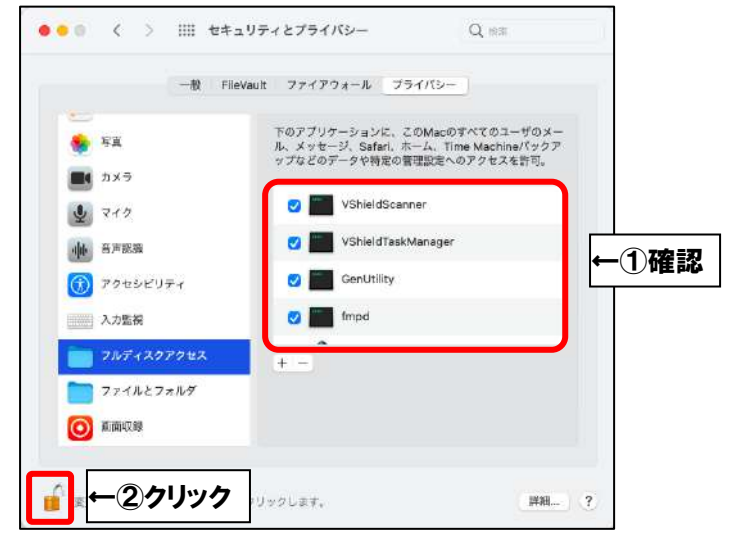

■「アクセスを許可する」をクリックします。

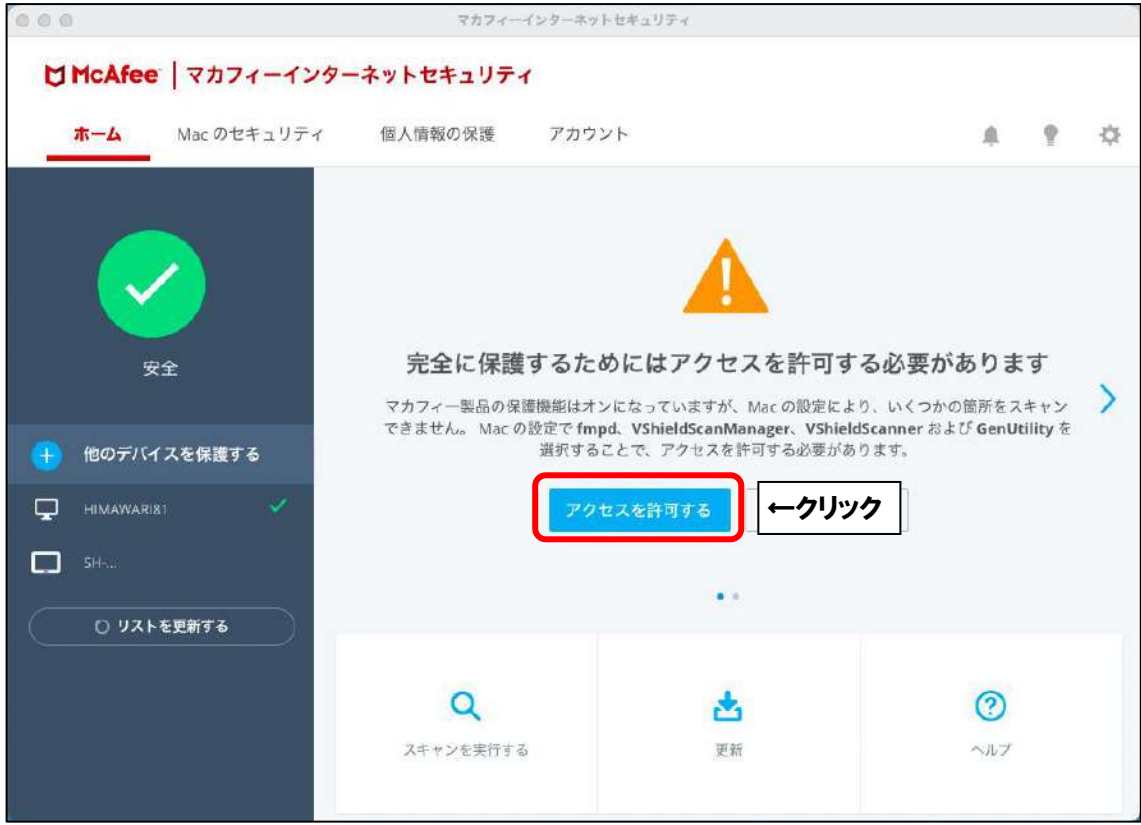

以上です。